# Magewell Capture Device Plugin for Premiere Tutorials

This is a lightweight plug-in designed specifically for Adobe Premiere Pro. It supports to capture videos from Magewell Capture devices while you are using Premiere Pro, and the captured clips will be saved as .mov files and imported to the Project window for processing and editing automatically. It also offers a series of functions such as video and audio recording, up/down scaling, frame rate control, and video/audio bitrate setting.

The tutorials will help you to quickly use Adobe Premiere Pro to capture and record video with Magewell Capture devices.

# System Requirements

### **Supported Operating Systems**

• Windows 7/8.1/10

#### **Compatible Software**

- Adobe Premiere Pro CS6
- Adobe Premiere Pro CC 2015/2017/2019

#### **Supported Product Families**

- Pro Capture
- USB Capture
- USB Capture Plus
- Eco Capture
- Gen 1

#### **Get Started**

- 1. Install Adobe Premiere Pro in your computer.
- 2. Install/connect the Magewell Capture Device to your computer.
- 3. Install the respective drivers for your Pro/Eco/Gen 1 capture cards. USB Capture/USB Capture Plus are PnP, so manual installation of drive is not needed.

#### Installation

- To install the Plugin, follow these steps:
  - 1. Download the installer from this web page.
  - 2. Run the installer program (PremierePlugin\_Installer.exe) and follow the instructions provided.

- To uninstall the Plugin, follow these steps:
  - 1. In the Windows Start menu, click **Settings**  $\bigcirc$  > **Apps** to enter the Apps & features page.
  - 2. Select **Magewell Capture Device Plugin for Premiere** and then click **Uninstall** to run the uninstaller.
  - 3. The installer asks if you want to remove it and all its components. Select **Yes** to uninstall them.

## Capture using Magewell Capture Device

Here takes Adobe Premiere Pro CS6 as an example to describe the steps in 2 scenarios: 1) create a new project; 2) open an existing project.

- Create a new project
  - 1. Launch the Premiere Pro, choose **New Project**.
  - 2. In the Capture section of the prompt New Project, set Capture Format to Magewell Capture Device.

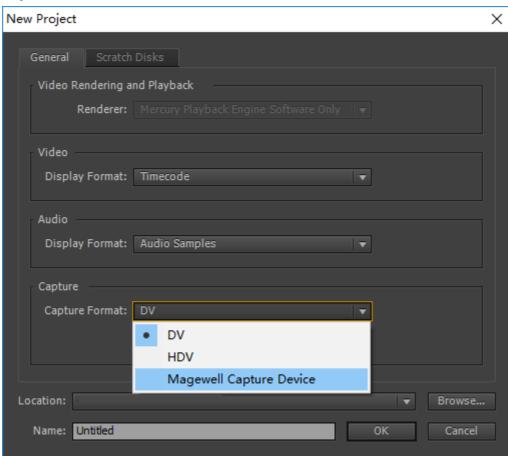

3. Click **Settings**. In the prompted **Settings** window, set **Video device**, **Audio device**, **Video resolution**, **Video frame rate**, **Video bitrate** and **Audio bitrate**.

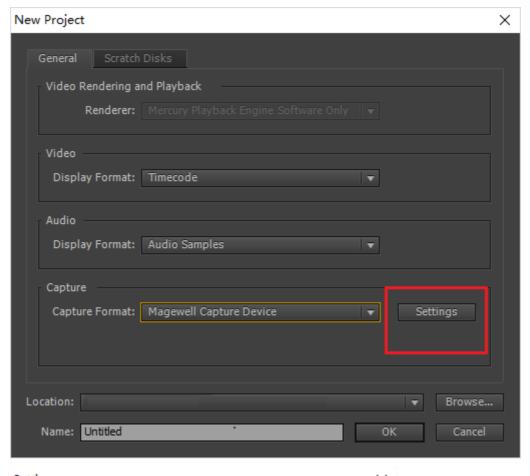

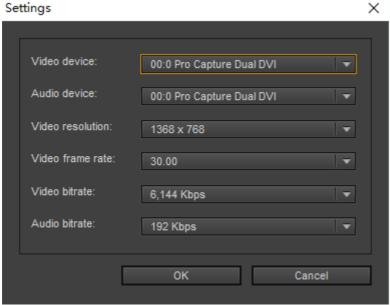

- 4. Click **OK** to save your configuration.
- 5. Click **OK** to exit the Capture Settings dialog box.
- 6. Choose **File > Capture** from the menu, and click the **Record** button to begin a manual capture and **Stop** button to finish.

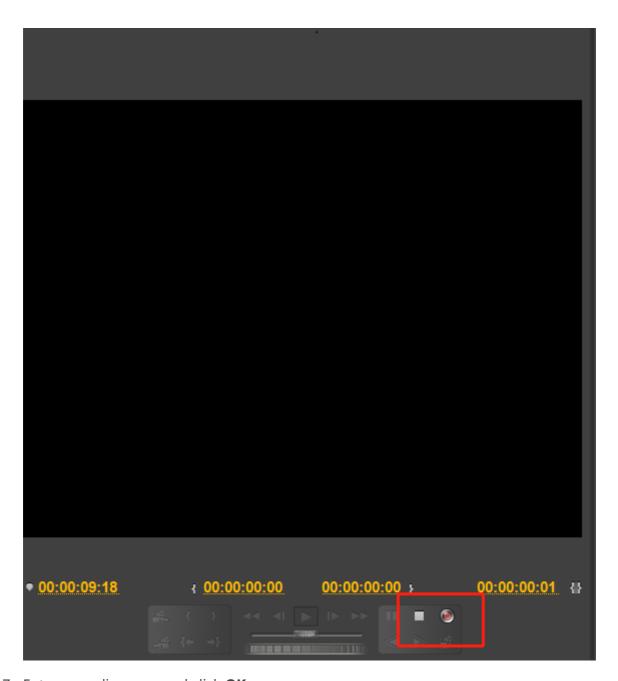

7. Enter your clip name and click **OK**.

The captured clips will be saved as .mov files and imported to the Project window for processing and editing automatically.

## • Open an existing project

- 1. Launch the Premiere Pro, open your project.
- 2. Choose **File > Capture** from the menu.

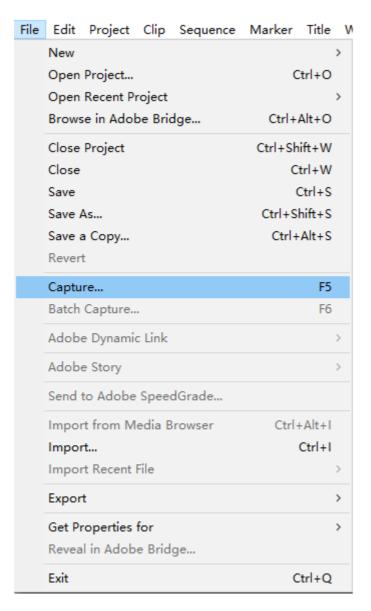

3. Select the **Settings** tab.

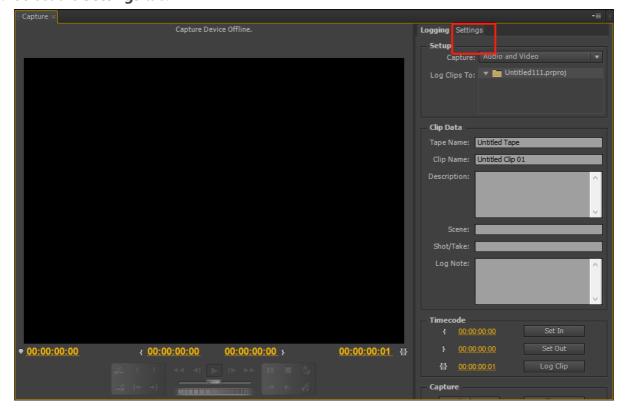

- 4. In the Capture Settings pane, click **Edit**.
- 5. In the Capture Settings dialog box, select **Magewell Capture Device** from the Capture Format menu.

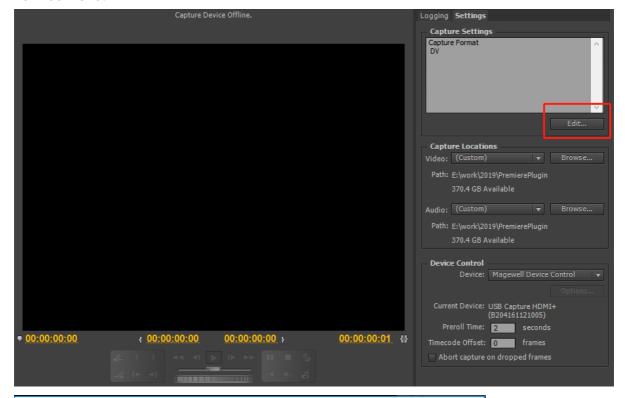

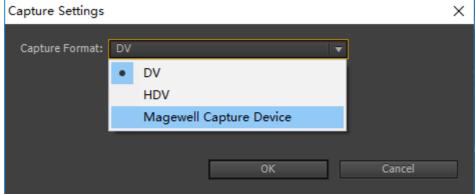

In the Capture Settings dialog box, click Settings.
 In the prompted Settings window, set Video device, Audio device, Video resolution,
 Video frame rate, Video bitrate and Audio bitrate.

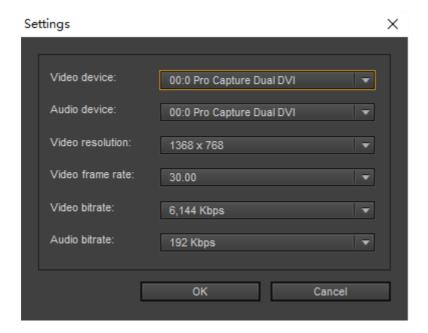

- 7. Click **OK** to save your configuration.
- 8. Click **OK** to exit the Capture Settings dialog box.
  In the central part of the main window, the Preview Area displays the preview video before the video signal is encoded and compressed. All changes related to the capture settings will take effect immediately on the preview video.
- 9. In the **Capture Locations** section of the **Settings** panel, make sure that the disk drives you designate for captured video and audio have sufficient free space. If you want to change the locations, click the corresponding Browse button, set the location, and click OK.
- In the **Device Control** section, select **Magewell Device Control** from the Devices menu.
   The current used capture device is shown as below.

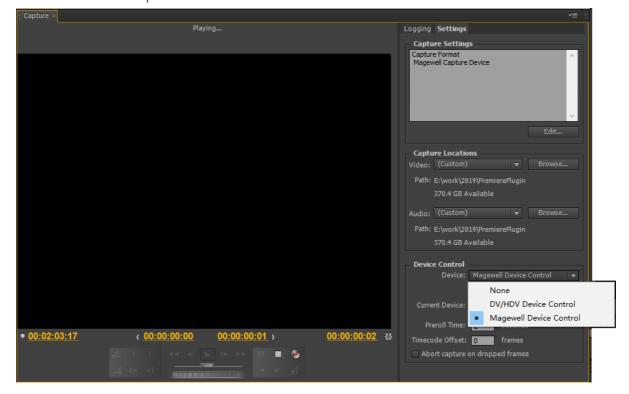

Note that **Preroll Time**, **Timecode Offset** or **Abort capture on dropped frames**are not working now.

11. Click the **Record** button ot to begin a manual capture and **Stop** button to finish.

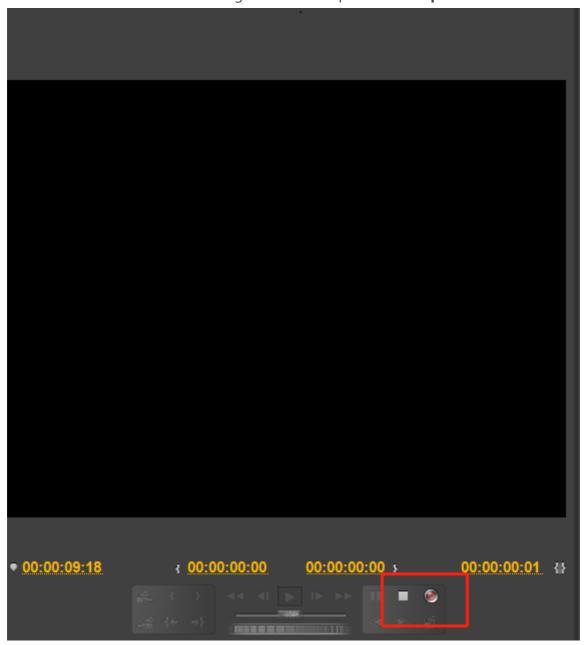

12. Enter your clip name and click **OK**.

The captured clips will be saved as .mov files and imported to the Project window for processing and editing automatically.